# **New functions and addendum**

- ・This document contains descriptions of how to set the new functions and their restrictions. Refer also to the Operating Instructions of this product.
- ・Depending on the model used, the screens shown in the explanations may differ to the actual camera screens.
- ・This document is for the following models. WV-S2500 Series (WV-S2536LN and WV-S2536L), WV-S2200 Series (WV-S2236L), WV-S2100 Series (WV-S2136L and WV-S2136), WV-S1500 Series (WV-S1536LN and WV-S1536L), and WV-S1100 Series (WV-S1136).

## **Due to software upgrade, the following functions have been added and changed to this product.**

#### ・**Firmware Ver.1.20**

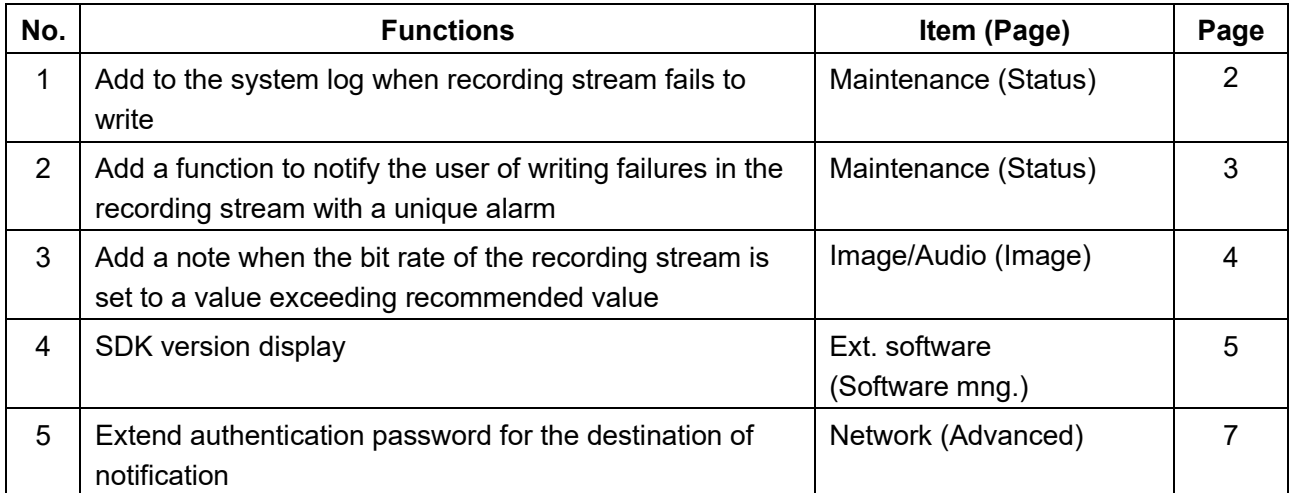

## <span id="page-1-0"></span>**1. Add to the system log when recording stream fails to write**

## **(Operating Instructions "Others" – "Maintenance" - Check the status [Status])**

A system log has been added for errors in the write process of the recording stream to the log related to SD memory cards.

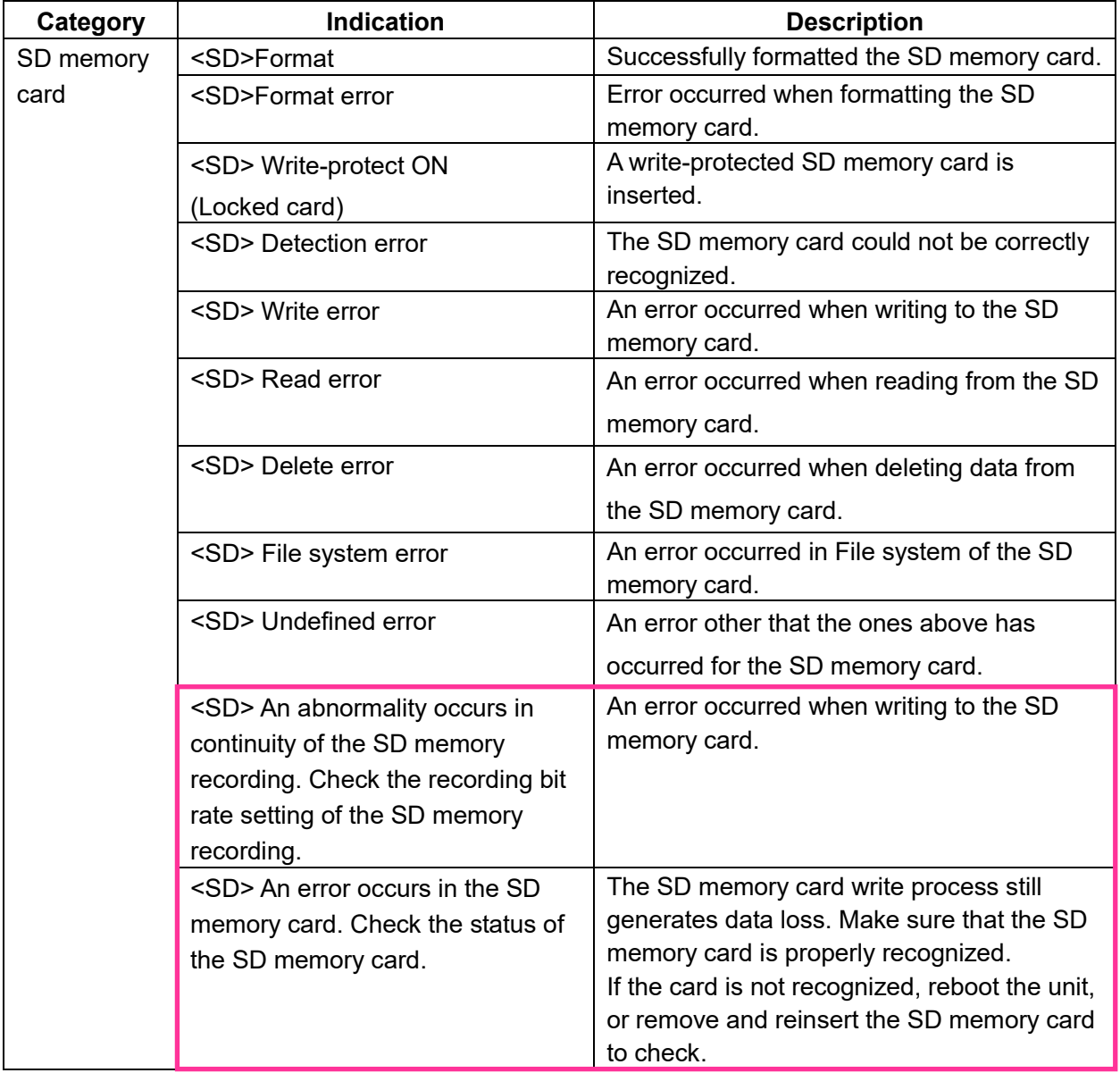

## <span id="page-2-0"></span>**2**. **Add a function to notify the user of writing failures in the recording stream with a unique alarm**

## **(Operating Instructions "Others" – "Maintenance" - Configure the alarm settings [Alarm])**

-**Configuration of the settings relating to alarm notification**[**Notification**]-

## **Configure the settings relating to Panasonic alarm protocol)**

Add the write processing error of the recording stream to the occurrence condition of the Panasonic alarm protocol notification of "Diag."

#### **Panasonic alarm protocol**

#### **•** [**Panasonic alarm protocol**]

Select "On" or "Off" to determine whether or not to provide notification by Panasonic alarm protocol

according to the settings for the "Alarm" and "Diag." checkboxes of "Destination of notification" below.

- When an alarm is detected ("Alarm")
- When a notification of the remaining capacity of the SD memory card has been provided ("Diag.")
- When the SD memory card has become full ("Diag.")
- When the SD memory card cannot be recognized ("Diag.")
- When there is a write error on the SD memory card ("Diag.")

**Default:** Off

## **Destination of notification**

#### **• [Address 1] - [Address 8]**

Enter the destination IP address or host name of the Panasonic alarm protocol from the following.

Up to 8 destination server addresses can be registered.

**[Alarm] checkbox:** When the checkbox is checked, the Panasonic alarm notification will be provided upon an alarm occurrence.

**[Diag.] checkbox:** When the checkbox is checked, notification using Panasonic alarm protocol will be provided in the following cases.

– When notification of the remaining capacity of the SD memory card has been provided

- When the SD memory card has become full
- When the SD memory card cannot be recognized

– When the SD memory card cannot be written

**[Destination server address]:** Enter the destination server address or host name.

**Available characters:** Alphanumeric characters, the colon (:), the period (.), the underscore (\_), and the hyphen (-).

To delete the registered destination server address, click the [Delete] button respective to the desired destination server address.

## <span id="page-3-0"></span>**3**. **Add a note when the bit rate of the recording stream is set to a value exceeding recommended value**

## **(Operating Instructions "Image/Audio" - Configure the settings relating to Stream [Image]**

Add the statement that it is possible that an error may occur in the continuity of SD memory card recording, if you set a bit rate that exceeds the recommended value in "Note" of "Max bit rate (per client) \*".

#### **[Max bit rate (per client)\*]:**

#### **Note**

• The bit rate for "Stream" is restricted by "Bandwidth control (bit rate)" on the [Network] tab on the "Network" page. When a value with "\*" attached is set, images may not be streamed.

• It is recommend that the bit rate setting of the stream to be 8192 kbps or lower. Setting a value higher than 8192 kbps may cause abnormalities in the continuity of the recorded video.

• When the refresh interval is too short, the actual bit rate may exceed the set bit rate depending on the subject.

• Depending on the number users connecting at the same time or the combination of features used, the bit rate may be lower than the configured value. Check the transmission of images after changing settings.

## <span id="page-4-0"></span>**4**. **SDK version display**

**(Operating Instructions – Perform management of the extension software and the schedule setting [Ext. software] - Perform the installation, uninstallation and version upgrade of the extension software [Software mng.])**

The firmware version and SDK version of the camera and ext. software have been added to the software management screen.

If the SDK version of the camera is older than the ext. software, a message will be displayed to that effect.

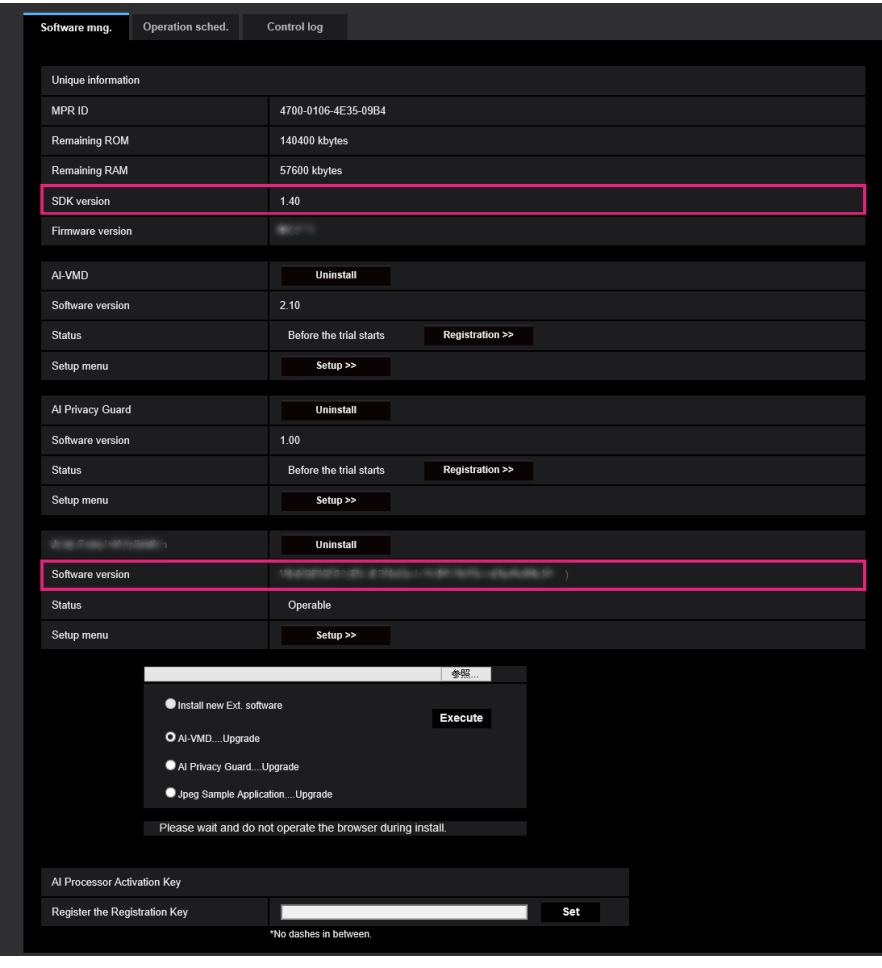

## **Installing the extension software**

### **Unique information** [**SDK version**]

Display the version information of the SDK installed in the camera. If the ext. software you install requires a version number higher than the one shown here, the ext. software may not work properly.

### [**Software version**]

The version information of the installed camera software will be displayed.

### **Extension software** [**Version**]

If you have installed ext. software, the version information of the installed ext. software is displayed along with the version information of the SDK installed in the ext. software.

If the version information of the SDK embedded in the camera is less than the version number required by the ext. software, the ext. software may not operate properly.

### **Note**

• For ext. software that does not have SDK version information installed, the SDK version information will not be displayed.

## <span id="page-6-0"></span>**5**. **Extend authentication password for the destination of notification (Operating Instructions – Configure the network settings [Network] – Configure advanced network settings [Advanced] - Configure the settings related to sending E-mails)**

The number of characters that can be entered for the authentication password of the destination of notification has been expanded to 128 characters.

• [**Authentication − Password**] Enter the password to access the server. Available number of characters: 0 - 128 characters **Unavailable characters:** " &